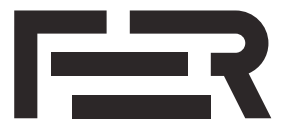

**/Zavod za elektrostrojarstvo i automatizaciju**

SVEHČILIŠTE I I ZAGDERI I Fakultet elektrotehnike i računarstva

> Sveučilište u Zagrebu Fakultet elektrotehnike i računarstva Zavod za elektrostrojarstvo i automatizaciju

# **OSNOVE UPRAVLJANJA ELEKTRIČNIM STROJEVIMA**

Laboratorijske vježbe

# **Vježba 1**

## **Vanjske karakteristike istosmjernog stroja: Simulacijska vježba u MATLAB Simulink-u**

Autori: Dr. sc. Luka Pravica Izv. prof. dr. sc. Martina Kutija Ivana Pavlić, mag. ing. Dr. sc. Filip Jukić

## **1. Uvod**

Električni strojevi se modeliraju u različitim programima kako bi se u kontroliranom okruženju ispitalo njihovo ponašanje u raznim uvjetima. Simulacijska okruženja se koriste za edukaciju, analizu i teorijska razmatranja. Na primjer, nova rješenja u projektiranju i upravljanju električnim strojevima se uobičajeno najprije simulacijski verificiraju, a zatim eksperimentalno potvrđuju kako bi se dokazala njihova primjenjivost. Simulacijska provjera dobra je priprema i za implementaciju novih algoritama upravljanja na laboratorijski postav.

Ove upute namijenjene su izvođenju laboratorijskih vježbi na kojima se u programskom okruženju MATLAB Simulink simulira rad istosmjernog stroja i određuju vanjske karakteristike za različite napone pomoću tri stacionarne radne točke. U uputama je dan osnovni model stroja kroz elektične i mehaničke jednadžbe, smjernice za korištenje Matlaba i njegovog paketa Simulink te smjernice za izradu simulacijskog modela istosmjernog stroja u Matlab Simulinku. Na kraju je prikazano kako na temelju simulacijskih podataka dobivenih za nekoliko stacionarnih radnih točaka nacrtati vanjsku karakteristiku istosmjernog stroja.

## **2. Preduvjeti za izvođenje vježbe**

Na računalo je potrebno instalirati:

- $-$  Matlab<sup>[1](#page-1-0)</sup>
- $-$  Simulink<sup>[2](#page-1-1)</sup>
- $-$  Simscape<sup>[3](#page-1-2)</sup>
- Simscape Electrical<sup>[4](#page-1-3)</sup>

Matlab i navedeni paketi dostupni su za sve studente FER-a, a detaljne upute za instalaciju i licenci-ranje dane su na intranet stranicama FER-a<sup>[5](#page-1-4)</sup>.

Ako je na računalu već instaliran Matlab, ali bez dodatnih paketa, nije potrebno raditi ponovnu instalaciju. Svi paketi mogu se instalirati i naknadno koristeći *Add-on Explorer*<sup>[6](#page-1-5)</sup>. Isto tako, ako se radi nova instalacija, preporuka je instalirati samo potrebne pakete kako bi ograničila veličina i trajanje instalacije s obzirom na to da se paketi mogu dodati i naknadno.

Prilikom izrade ovih uputa korištena je verzija Matlab 2020a, a simulacija je provjerena i na verziji 2019b. Ako se koristi neka druga verzija Matlab-a, rezultati simulacije neće odstupati ako su postavke ispravne, ali su moguća neka vizualna odstupanja sučelja u odnosu na priložene slike.

<span id="page-1-0"></span> $^1$ opis proizvoda: <https://www.mathworks.com/products/matlab.html>

<span id="page-1-1"></span> $^{2}$ opis proizvoda: <https://www.mathworks.com/products/simulink.html>

<span id="page-1-2"></span> $^3$ opis proizvoda: <https://www.mathworks.com/products/simscape.html>

<span id="page-1-3"></span> $^4$ opis proizvoda: <https://www.mathworks.com/products/simscape-electrical.html>

<span id="page-1-4"></span> $5$ dostupno na: <https://www.fer.unizg.hr/matlab>

<span id="page-1-5"></span> $^6$ upute o korištenju: [https://www.mathworks.com/help/matlab/matlab\\_env/get-add-ons.html](https://www.mathworks.com/help/matlab/matlab_env/get-add-ons.html)

### **3. Matematički model istosmjernog stroja**

Matematički model armaturnog kruga istosmjernog stroja dan je jednadžbama:

$$
u_a = R_a i_a + L_a \frac{\mathrm{d}i_a}{\mathrm{d}t} + e \tag{3.1}
$$

$$
e = k_e \phi \omega,\tag{3.2}
$$

gdje je *u<sup>a</sup>* napon napajanja armature, *i<sup>a</sup>* struja u armaturnom krugu, *R<sup>a</sup>* omski otpor armaturnog kruga, *L<sup>a</sup>* induktivitet armaturnog namota, *e* inducirani napon u armaturnom krugu, *k<sup>e</sup>* konstrukcijska konstanta stroja, *ϕ* magnetski tok i *ω* brzina vrtnje rotora.

Razvijeni elektromagnetski moment istosmjernog stroja određen je izrazom:

$$
m_{em} = k_m \phi i_a \tag{3.3}
$$

gdje je *k<sup>m</sup>* konstrukcijska konstanta stroja.

Budući da je u većini slučajeva uzbuda konstantna i jednaka nazivnoj, uvode se nove konstante: *c<sup>e</sup>* = *keϕ* i *c<sup>m</sup>* = *kmϕ*. Ako je uzbuda stroja konstantna (*ϕ* = konst.), *c<sup>e</sup>* i *c<sup>m</sup>* su konstantnog iznosa. Ako se moment motora  $m_{em}$  izražava u Nm, a brzina vrtnje  $\omega$  u rad/s, tada vrijedi  $k_e = k_m$ .

Pomoću jednadžbe za ravnotežu momenata opisuje se mehaničko gibanje stroja:

$$
J\frac{\mathrm{d}\omega}{\mathrm{d}t} = m_{em} - D\omega - m_t \tag{3.4}
$$

gdje je *J* ukupni moment inercije mehaničkog sustava na strani stroja, *D* konstanta prigušenja zbog gubitaka mehaničkoga sustava (trenje i ventilacija), a *m<sup>t</sup>* moment tereta.

#### **3.1. Stacionarno stanje**

U stacionarnom stanju razvijeni moment motora je jednak momentima koji mu se suprostavljaju na osovini (moment tereta i moment trenja i ventilacije) te nema promjene brzine (*ω* = konst.) niti napona i struje (*u* = konst., *i* = konst.). Stacionarno stanje nastupa nakon prijelazne pojave. Istosmjerni stroj s nezavisnom uzbudom u stacionarnom stanju se može opisati jednadžbama:

<span id="page-2-3"></span><span id="page-2-2"></span><span id="page-2-1"></span>
$$
U_a = R_a I_a + c_e \,\omega\tag{3.5}
$$

$$
M_{em} = c_m I_a \tag{3.6}
$$

$$
M_{em} = M_t + D\,\omega\tag{3.7}
$$

<span id="page-2-0"></span>
$$
P_m = M_t \,\omega \tag{3.8}
$$

gdje je *P<sup>m</sup>* mehanička snaga na osovini stroja. Dodatno, ako se uzbuda održava konstantnom ili se radi o stroju sa stalnim magnetima, vrijedi  $c_e = c_m = \text{konst.}$ 

### <span id="page-3-4"></span>**3.2. Nazivni podaci istosmjernog stroja**

Nazivni podaci istosmjernog stroja se nalaze na natpisnoj pločici. Nazivni podaci stroja su podaci za nazivnu radnu točku koja predstavlja električna i mehanička ograničenja istosmjernog stroja. Nazivna radna točka je radna točka za koju je stroj projektiran, a na natpisnoj pločici se nalaze nazivne vrijednosti napona, struje, snage i brzine. Stroj će se vrtjeti nazivnom brzinom vrtnje ako se uz nazivni tok armaturni krug napaja nazivnim naponom, a stroj je na osovini opterećen nazivnim momentom. U većini slučajeva stroj ne radi u nazivnoj radnoj točki jer se brzina vrtnje i razvijeni moment stroja prilagođavaju zahtjevima radnog mehanizma. Poznavanjem nazivne radne točke mogu se odrediti vrijednosti električnih veličina za ostale stacionarne radne točke stroja.

<span id="page-3-0"></span>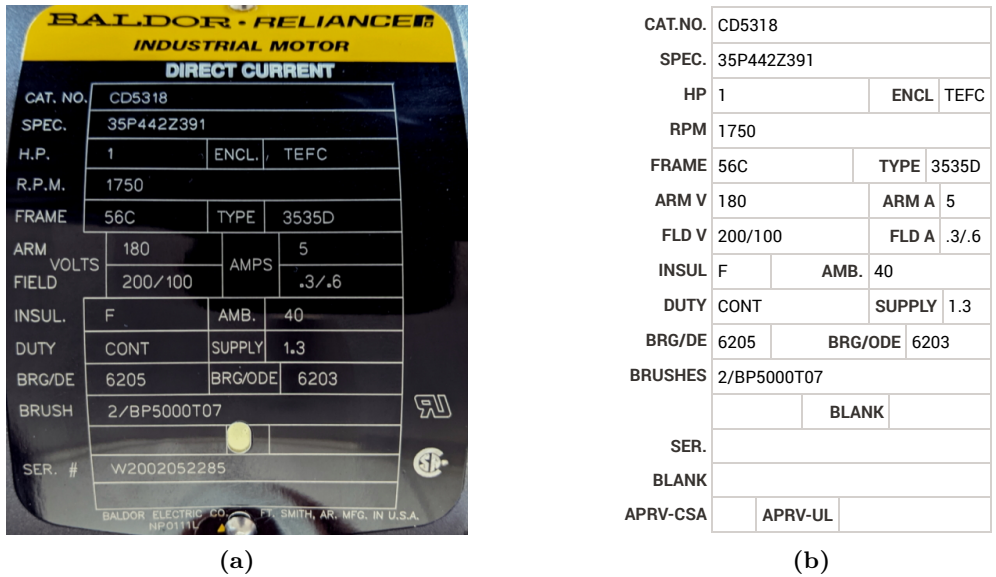

**Slika 3.1:** Natpisna pločica Baldor CD5318: (a) slika sa stroja, (b) tablica iz kataloga proizvođača

Na slici [3.1](#page-3-0) prikazana je natpisna pločica istosmjernog stroja Baldor CD5318 koji se nalazi na laboratorijskom postavu. Iz natpisne pločice se može očitati nazivna snaga (engl. *Horse Power*, H.P.) koja iznosi *P<sup>n</sup>* = 0*,* 75 kW (1 kW = 1.341 hp), nazivna brzina (engl. *round per minute*, R.P.M) koja iznosi  $n_n = 1750$  o/min, odnosno  $\omega_n = 183.26$  rad/s (1 rad/s =  $\pi/30$  o/min), nazivni napon (armature) koji iznosi  $U_n = 180$  V te nazivna struja (armature) koja iznosi  $I_n = 5$  A. Iz nazivne snage i nazivne brzine vrtnje prema izrazu [\(3.8\)](#page-2-0) može se odrediti nazivni moment koji iznosi *M<sup>n</sup>* = 4*.*09 Nm.

Za potrebe simulacijske vježbe i proračun radnih točaka motora, potrebno je izračunati konstrukcijske konstante stroja. Dio potrebnih parametara je naveden u katalogu proizvođača<sup>[7](#page-3-1)</sup>. Iz kataloga se može očitati otpor armature  $R_a = 3.26 \Omega^8$  $R_a = 3.26 \Omega^8$  i moment inercije  $J = 0.576 \text{ kg m}^2$ . Iz nazivnih podataka je prema jednadžbi [\(3.5\)](#page-2-1) određen koeficijent *c<sup>e</sup>* = 0*.*8933 Vs*/*(rad*/*s), a time i *c<sup>m</sup>* = 0*.*8933 Nm*/*A. Prema jednadžbi [\(3.6\)](#page-2-2) određen je nazivni elektromagnetski moment stroja koji iznosi *Mem,n* = 4*.*47 Nm, a prema jednadžbi [\(3.7\)](#page-2-3) određena je konstanta prigušenja *D* = 0*.*002 Nm*/*(rad*/*s). Dodatno, procijenjen je i iznos induktiviteta armaturnog kruga na  $L_a = 70 \text{ mH}^9$  $L_a = 70 \text{ mH}^9$ .

<span id="page-3-1"></span> $7$ dostupno na: <https://www.baldor.com/catalog/CD5318>

<span id="page-3-2"></span><sup>8</sup> otpor armaturnog kruga sastoji se od otpora namota i otpora kolektora sa četkicama

<span id="page-3-3"></span><sup>9</sup>procjena se temelji na usporedbi stroja sa sličnim strojevima za koje je ovaj podatak poznat

### **4. Simulink**

<span id="page-4-1"></span>Nakon kreiranja novog simulacijskog modela[10](#page-4-0) i otvaranja preglednika dostupnih blokova (engl. *Simulink Library Browser*), u padajućem izborniku odabiru se blokovi paketa Simscape kako je prikazano na slici [4.1.](#page-4-1)

| ■■ Simulink Library Browser                                                                                                    |                                                                                                    |                                                     |                                                                                                    |                                                                                                    | п | $\times$ |
|----------------------------------------------------------------------------------------------------|----------------------------------------------------------------------------------------------------|-----------------------------------------------------|----------------------------------------------------------------------------------------------------|----------------------------------------------------------------------------------------------------|---|----------|
| $\triangledown \mathbb{Q} \cdot \mathbb{E} \cdot \mathbb{E} \cdot \mathbb{I} \cdot \mathbb{P}$<br>$\Leftrightarrow$ $\Rightarrow$ Enter search term                                                                                                    |                                                                                                    |                                                     |                                                                                                    |                                                                                                    |   |          |
| <b>Simscape/Foundation Library/Electrical/Electrical Elements</b>                                                                                                    |                                                                                                    |                                                     |                                                                                                    |                                                                                                    |   |          |
| $\checkmark$<br>Simscape<br><b>►</b> Foundation Library<br>Electrical<br>$\mathcal{L}$<br>Gas<br>$\mathcal{P}$<br>Hydraulic<br>≻<br><b>Isothermal Liquid</b><br>≻<br>Magnetic<br>≻<br>Mechanical<br>$\geq$<br><b>Moist Air</b><br>$\mathcal{L}$<br><b>Physical Signals</b><br>⋋<br><b>Thermal</b><br>⋋<br><b>Thermal Liquid</b><br>⋋<br><b>Two-Phase Fluid</b><br>$\geq$<br><b>Utilities</b><br><b>Driveline</b><br>$\rightarrow$<br>Electrical<br>$\checkmark$<br><b>Connectors &amp; References</b><br>Control<br>$\mathcal{P}$<br>Electromechanical<br>⋋<br><b>Integrated Circuits</b><br>⋋<br>Passive<br>$\rightarrow$<br><b>Semiconductors &amp; Converters</b><br>$\mathcal{E}$<br><b>Sensors &amp; Transducers</b><br><b>Sources</b><br><b>Switches &amp; Breakers</b><br>$\rightarrow$<br><b>Utilities</b><br><b>Additional Components</b><br>⋋<br><b>Specialized Power Systems</b><br>><br>$\angle$ Fluids | ∸⊩்<br>Capacitor<br>ÏË<br><b>Ideal Transformer</b><br><b>TIE</b><br><b>Mutual Inductor</b><br>Rotational<br>Electromechanical<br>Converter<br>R<br>ъ.<br><b>Variable Resistor</b> | <b>Diode</b><br>.m.<br>Inductor<br>Op-Amp<br>Switch | <b>Electrical Reference</b><br>⊪ ∞ه ا<br><b>Infinite Resistance</b><br>Α<br><b>Open Circuit</b><br>۰Ът<br><b>Thermal Resistor</b> | Gyrator<br>$+11+$<br>Memristor<br><b>Resistor</b><br><b>Translational</b><br>Electromechanical<br>Converter |   |          |

**Slika 4.1:** Prikaz dostupnih potkategorija paketa Simscape i Simscape Electrical

Neke od najčešće korištenih blokova mogu se naći u:

- *Foundation library*:
	- *Electrical*:

*Electrical Elements*: otpornik, kondenzator, zavojnica, transformator *Electrical Sensors*: voltmetar, ampermetar

*Electrical Sources*: upravjivi i neupravljivi istosmjerni i izmjenični izvori napona i struje

- *Mechanical*:

*Mechanical Sensors*: mjerači sile, momenta, brzine gibanja i brzine vrtnje *Mechanical Sources*: idealni izvori sile, momenta, brzine gibanja i brzine vrtnje *Rotational elements*: referentna točka (učvršćenje kućišta), slobodni kraj, zamašna masa, opruga, prigušnica

- *Utilities*: postavke za izvođenje simulacije (engl. *Solver Configuration*), pretvornici signala između Simulink i Simscape blokova
- *Electrical*:
	- *Electromechanical*:

*Brushed Motors*: istosmjerni motor

<span id="page-4-0"></span> $10$ kratke upute dostupne na: <https://www.mathworks.com/help/simulink/gs/create-a-simple-model.html>

#### **4.1. Simulacijski model**

Primjer jednostavnog simulacijskog modela elektromotornog pogona s istosmjernim strojem koji je potrebno izraditi u okviru simulacijske vježbe je prikazan na slici [4.2.](#page-5-0) Model se sastoji od istosmjernog naponskog izvora konstantnog iznosa koji napaja armaturni krug istosmjernog stroja. Stator istosmjernog stroja (*C* priključak) je spojen na referentni potencijal, a rotor (*R* priključak) je spojen na rotor idealnog izvora momenta. Na istu osovinu je priključen i rotor mjerača brzine vrtnje. Statori idealnog izvora momenta i mjerača brzine vrtnje također su spojeni na referentni potencijal. Referentna vrijednost za idealni izvor momenta je konstantna vrijednost koja se generira koristeći pretvornik iz Simulinka u Simscape (engl. *Simulink-PS Converter*). Izlaz iz mjerača brzine vrtnje (*W* izlaz) prvo se pretvara u Simulink varijablu (engl. *PS-Simulink Converter*), zatim se vrijednost skalira (mjerna jedinica iz rad/s u o/min) te prikazuje na osciloskopu (engl. *Scope*).

<span id="page-5-0"></span>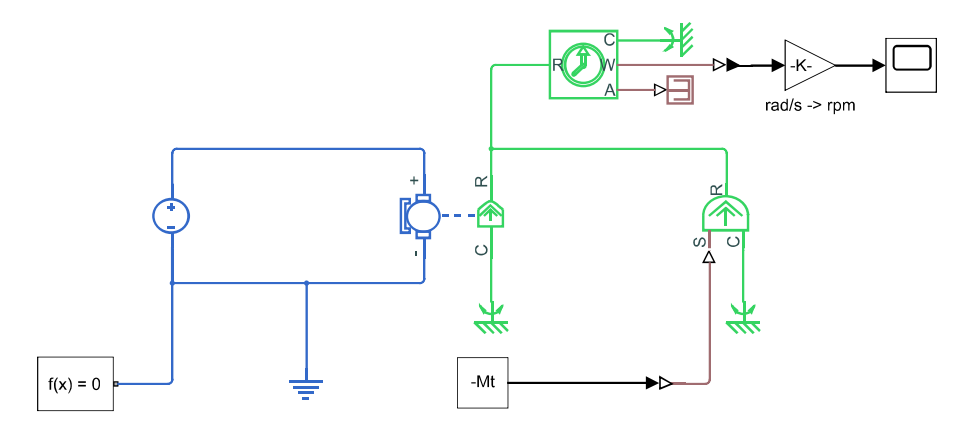

**Slika 4.2:** Simulacijski model elektromotornog pogona s istosmjernim strojem

Postavke bloka *DC motor* prikazane su na slici [4.3.](#page-6-0) U ovom primjeru modeliran je istosmjerni motor s nezavisnom uzbudom s laboratorijskog postava čiji podaci su dani u potpoglavlju [3.2](#page-3-4) pri čemu je za tip motora odabran *Permanent magnet* koji simulira rad istosmjernog stroja sa stalnim magnetima. To je moguće izvesti jer se pretpostavlja konstantni tok jednak nazivnom tijekom svih simulacijskih testiranja pa se korištenjem modela stroja sa stalnim magnetima dobiva isto ponašanje, a jednostavniji simulacijski model zbog smanjenog broja varijabli. Prilikom unosa parametara bitno je obratiti pažnju na mjerne jedinice. U blok *DC Voltage Source* unesen je napon napajanja armaturnog kruga. S obzirom na to da u simulacijskom modelu moment na rotoru istosmjernog stroja djeluje u istom smjeru kao i moment idealnog izvora momenta, za dobivanje pozitivnog momenta na osovini stroja potrebno je idealnom izvoru momenta zadati negativnu vrijednost momenta.

U simulacijskoj vježbi svaki student će dobiti podatke svog motora koji će također modelirati na opisani način.

<span id="page-6-0"></span>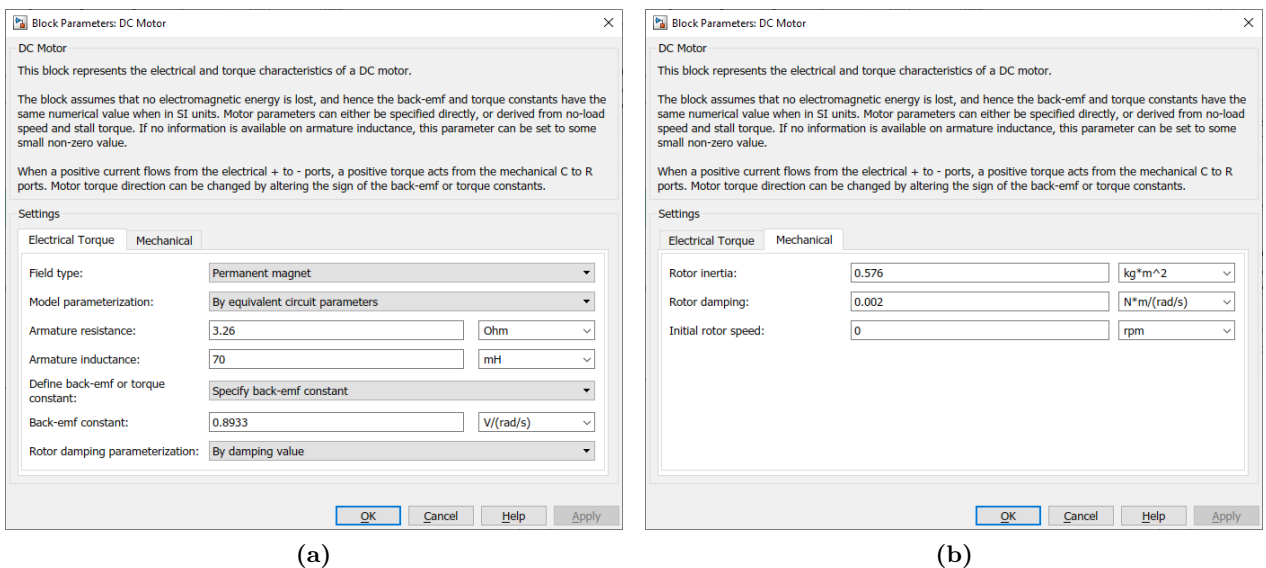

**Slika 4.3:** Postavke bloka *DC motor*: (a) električne veličine, (b) mehaničke veličine

#### **4.2. Rezultati simulacije**

Trajanje simulacije je potrebno podesiti tako da stroj dođe u stacionarno stanje, odnosno da prođu sve prijelazne pojave i da se vrijednosti struje, napona, brzine vrtnje i momenta ne mijenjaju. Za podešeni napon napajanja jednak nazivnom naponu  $U_a = U_n = 180$  V i moment tereta jednak nazivnom momentu *M<sup>t</sup>* = *M<sup>n</sup>* = 4*.*09 Nm, početni uvjeti jednaki su nuli, a trajanje simulacije iznosi 20 sekundi. Rezultati simulacije se dobivaju pomoću bloka *Scope* i za navedeni slučaj su prikazani na slici [4.4](#page-6-1)<sup>[11](#page-6-2)</sup>. Nakon uvećanja prikaza, može se očitati brzina vrtnje koja iznosi $n_t = 1750$ o/min što je i očekivano s obzirom na to da se uz nazivni magnetski tok stroj napaja nazivnim naponom i opterećen je nazivnim momentom tereta.

<span id="page-6-1"></span>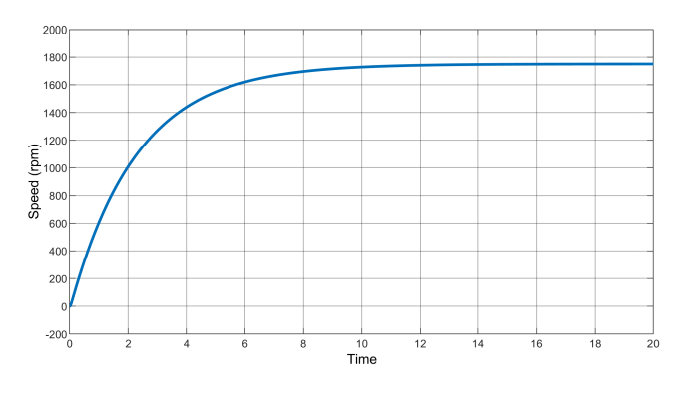

**Slika 4.4:** Odziv istosmjernog stroja

Za svaku zadanu stacionarnu radnu točku podešava se vrijednost momenta tereta te se očitava vrijednost brzine vrtnje u stacionarnom stanju. Ovaj postupak se može izvesti na više načina. Jedan od načina je za svaku radnu točku podesiti zadani moment u simulacijskom modelu, pokrenuti simulaciju i očitati konačni rezultat, kao što je prikazno na slici [4.4.](#page-6-1) Drugi načini su složeniji, a na slici [4.5](#page-7-0) je dan primjer u kojem je vrijeme trajanja simulacije podešeno na 50 sekundi, postavke simulacijskog modela u bloku *Solver Configuration* podešene tako da simulacija kreće od stacionarnog stanja (engl. *Start simulation from steady state*), dodani su novi blokovi za zadavanje momenta tereta na osovini tako

<span id="page-6-2"></span><sup>11</sup>blok prikazuje signale u svijetloj boji na crnoj pozadini, što je ovdje izmijenjeno radi preglednosti i uštede boje. Dodatno, na osi su dodane i oznake kako bi bilo jasno što se prikazuje.

da je početni moment jednak nazivnom, a potom se nakon 5 sekundi simulacije smanjuje za 50 % nazivnog momenta svakih 15 sekundi. Pri tome je blok *Scope* dodatno podešen tako da prima dva signala i prikazuje ih na odvojenim grafovima, a prikazuje se moment motora na osovini koji je po iznosu jednak momentu tereta, ali suprotnog predznaka.

<span id="page-7-0"></span>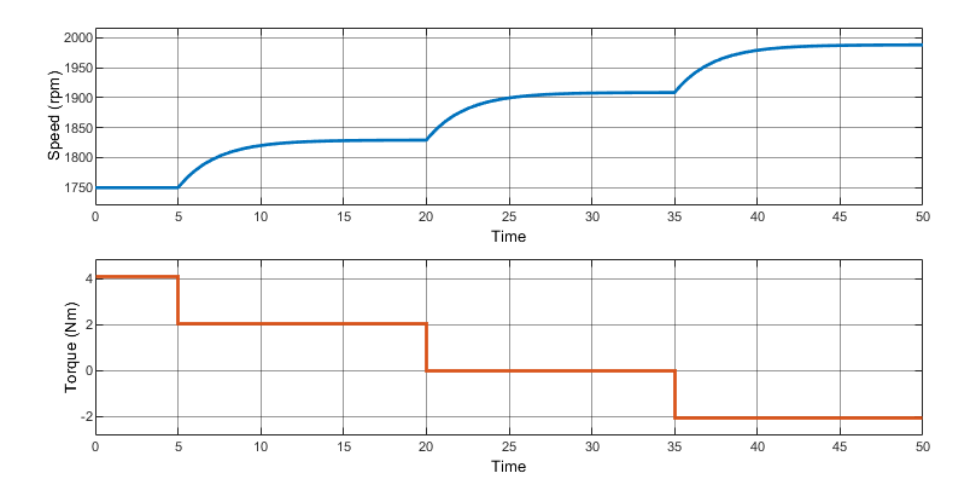

**Slika 4.5:** Odziv simulacijskog modela istosmjernog stroja za različte momente tereta

#### **4.3. Vanjska karakteristika**

Vanjska karakteristika istosmjernog stroja prikazuje ovisnost brzine vrtnje o momentu na osovini stroja. Ona se može promijeniti:

- promjenom napona napajanja,
- dodavanjem otpora u armaturni krug,
- promjenom uzbudnog toka.

Vanjsku karakteristiku određuje napon napajanja, magnetski tok i otpor aramture. Ako se te vrijednosti ne mijenjaju, tada se stacionarne radne točke za različite momente tereta nalaze na istoj vanjskoj karakteristici. S obzirom na to da je vanjska karakteristika istosmjernog stroja pravac, za određivanje karakteristike dovoljno je snimiti dvije radne točke. Treća radna točka se snima kao dodatna provjera.

Na temelju poznatih vrijednosti momenata tereta i očitanih brzina vrtnje prema postupku iz prethodnog potpoglavlja, u Matlabu je potrebno definirati dvije varijable (vektori  $1 \times 4$ ) te pomoću njih nacrtati vanjsku karakteristiku. Na slici [4.6](#page-8-0) je prikazana vanjska karakteristika nacrtana koristeći naredbe prikazane u nastavku.

```
1 Mt = [4.09 2.05 0 −2.05]; % zadane vrijednosti momenta
2 nt = [1750 1829 1908 1988]; % ocitane vrijednosti brzine vrtnje
\overline{3}4 plot(Mt, nt, 'linewidth', 2) % crtanje karakteristike
5 hold on % zadrzava sve nacrtane krivulje
6 grid on % dodavanje pomocnih linija
7 xlim([−3 5]) % krajnje vrijednosti x osi
8 ylim([−200 2200]) % krajnje vrijednosti y osi
9 plot(xlim(),[0,0],'k','HandleVisibility','off') % crtanje x osi
10 xlabel('Moment [Nm]') % oznaka x osi
11 plot([0,0],ylim(),'k','HandleVisibility','off') % crtanje y osi
12 ylabel('Brzina vrtnje [o/min]') % oznaka y osi
13 legend('U_a = U_n') % oznake nacrtanih krivulja
```
<span id="page-8-0"></span>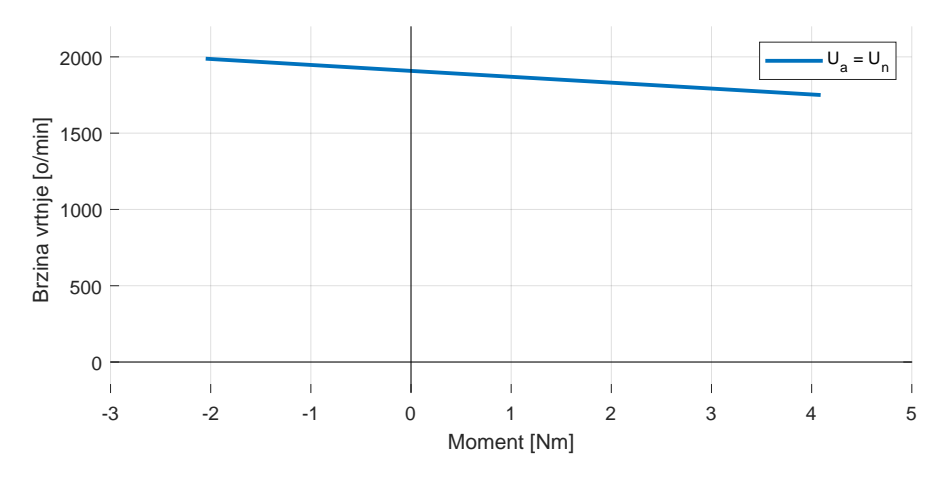

**Slika 4.6:** Vanjska karakteristika istosmjernog stroja za nazivni napon napajanja

U slučaju kada se želi nacrtati više izlaznih karakteristika na istom grafu, potrebno je definirati nove vektore za svaku karakteristiku, nacrtati svaku zasebnom naredbom *plot* te označiti karakteristiku u naredbi *legend* tako da redoslijed navođenja imena odgovara redoslijedu crtanja.